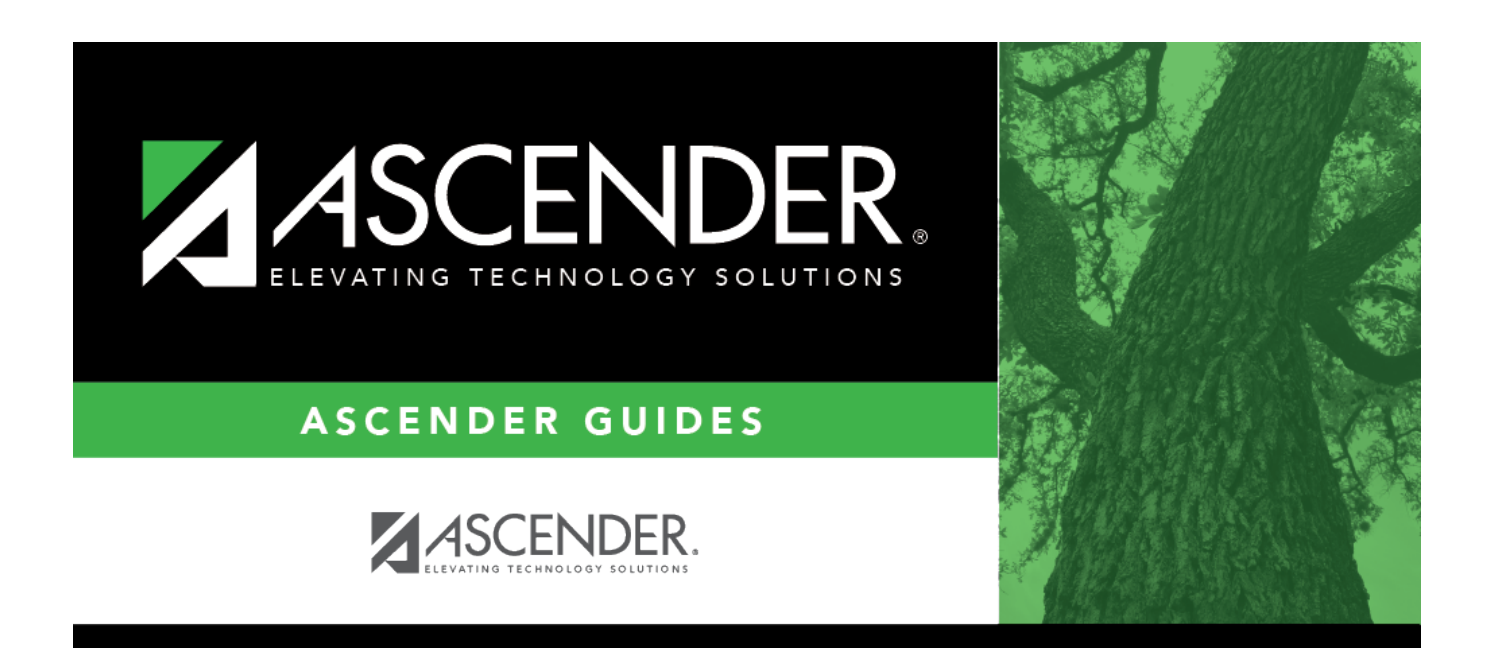

# **Sections (Campus Master Schedule)**

# **Table of Contents**

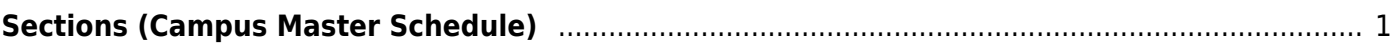

# <span id="page-4-1"></span><span id="page-4-0"></span>**Sections (Campus Master Schedule)**

## *Scheduling > Maintenance > Master Schedule > Campus > Sections*

This tab allows you to add or edit section records in the campus master schedule.

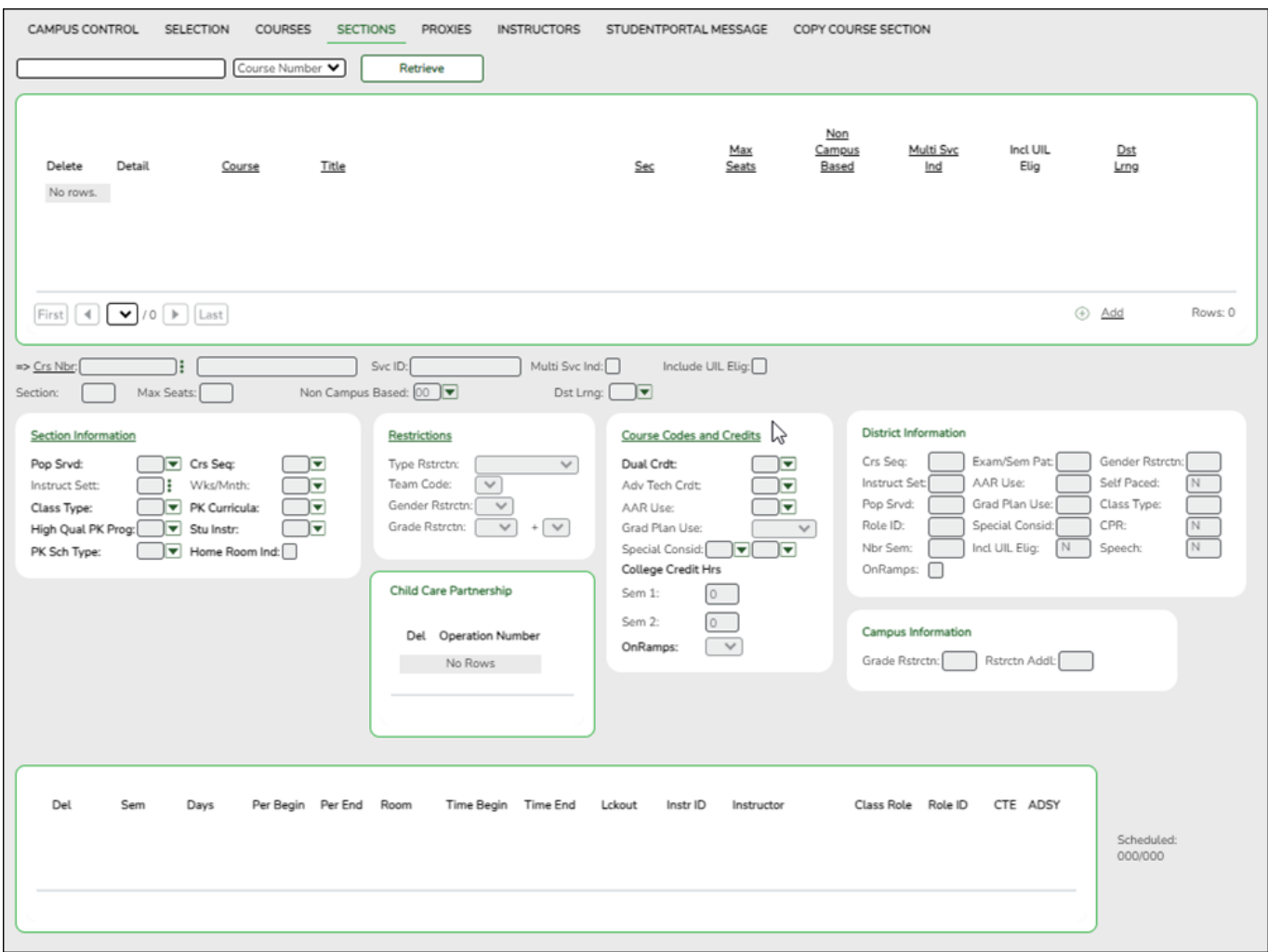

# **Create sections:**

## **Add new course-sections:**

❏ To add a section for a course that has no existing sections (i.e., not listed):

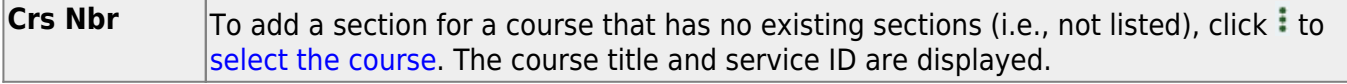

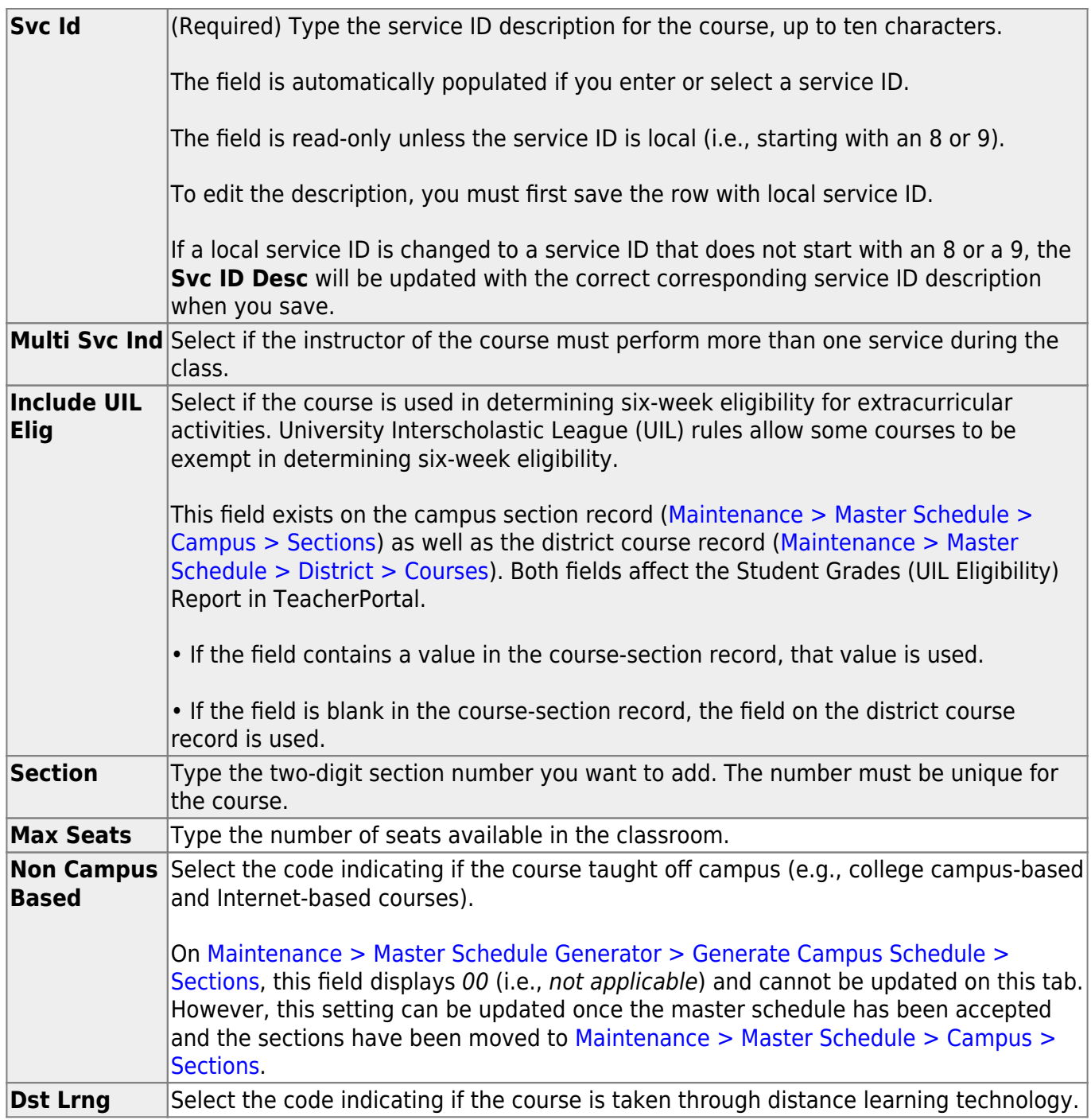

## ❏ Under **Section Information**:

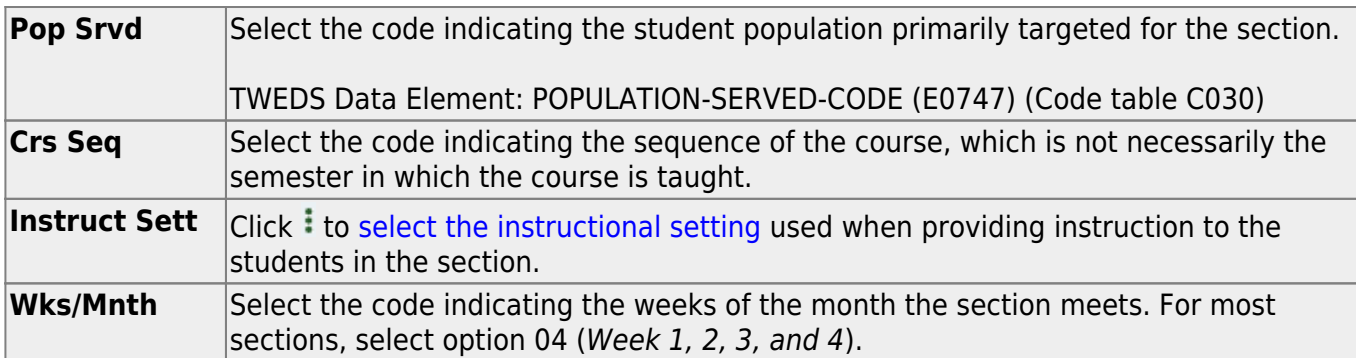

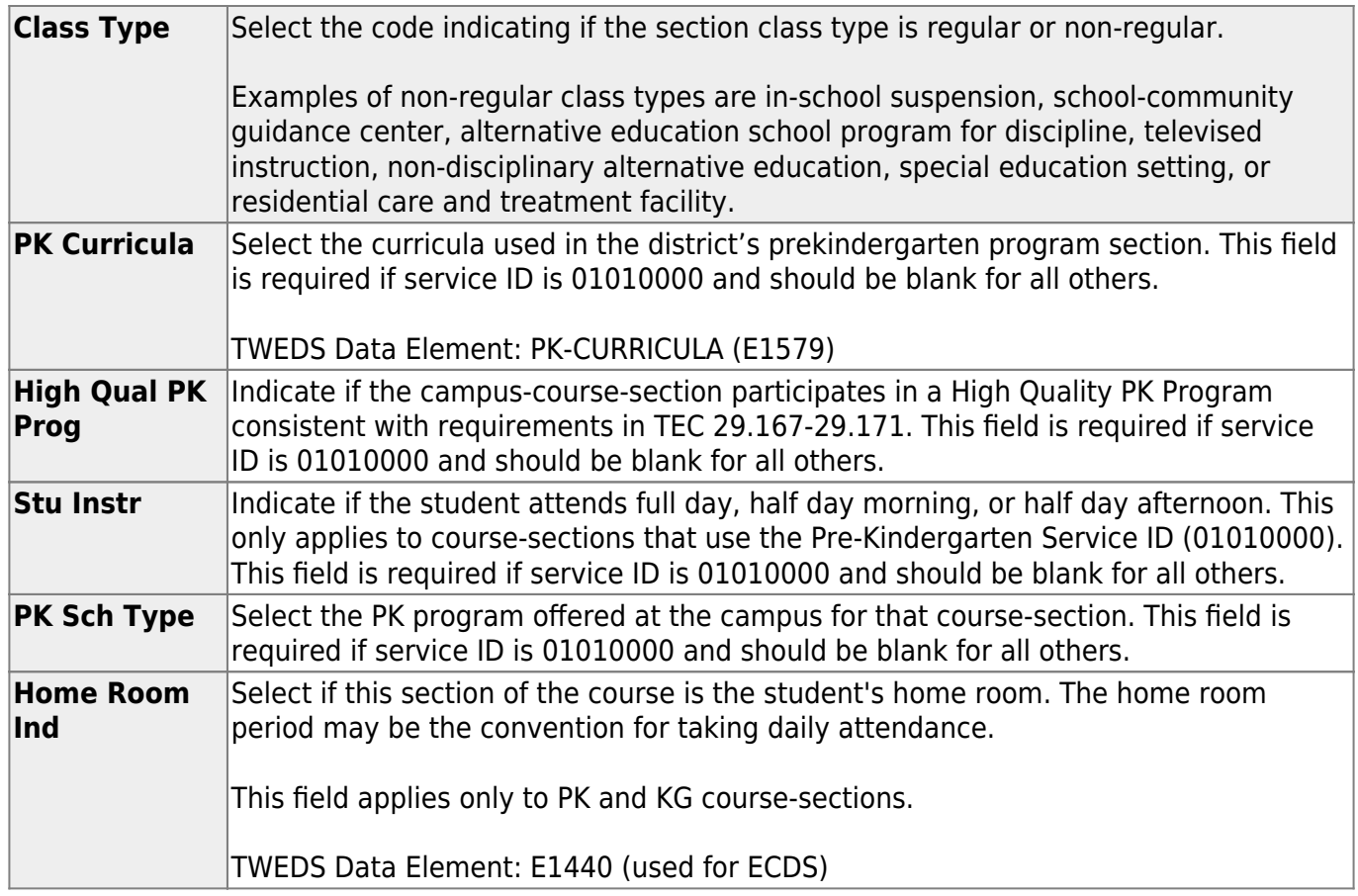

#### ❏ Under **Restrictions**:

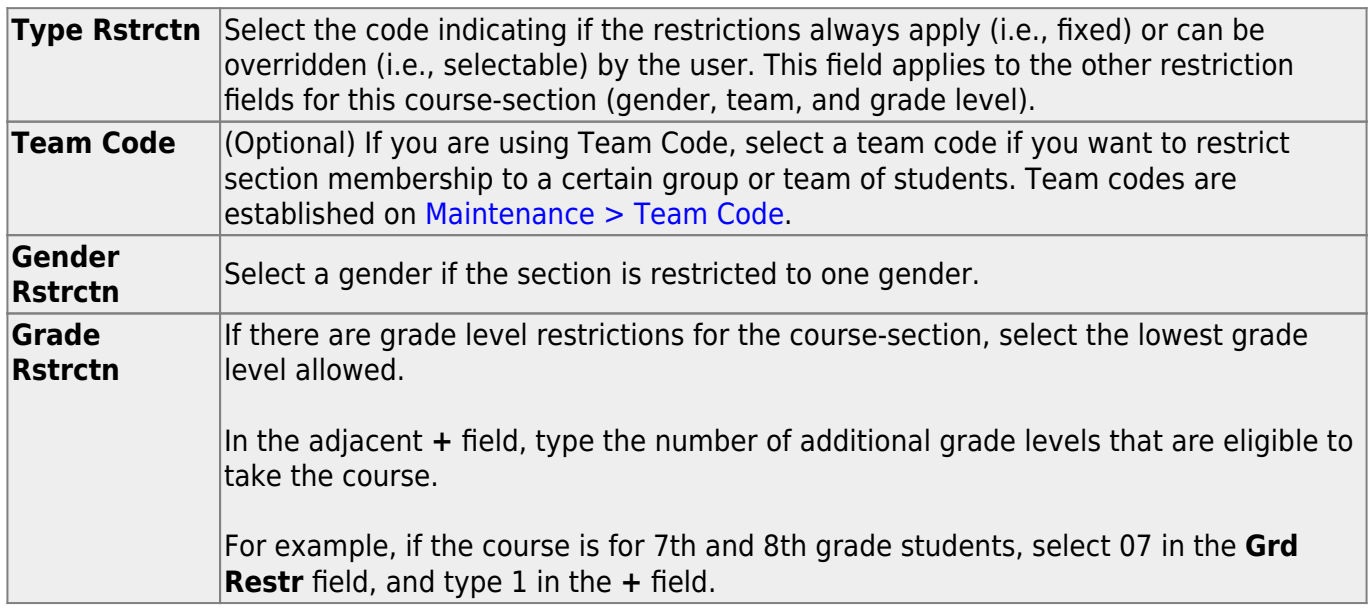

# ❏ Under **Child-Care Partnership**:

**Operation Number** Enter the Child-Care Operation Number(s).

❏ Under **Course Codes and Credits**:

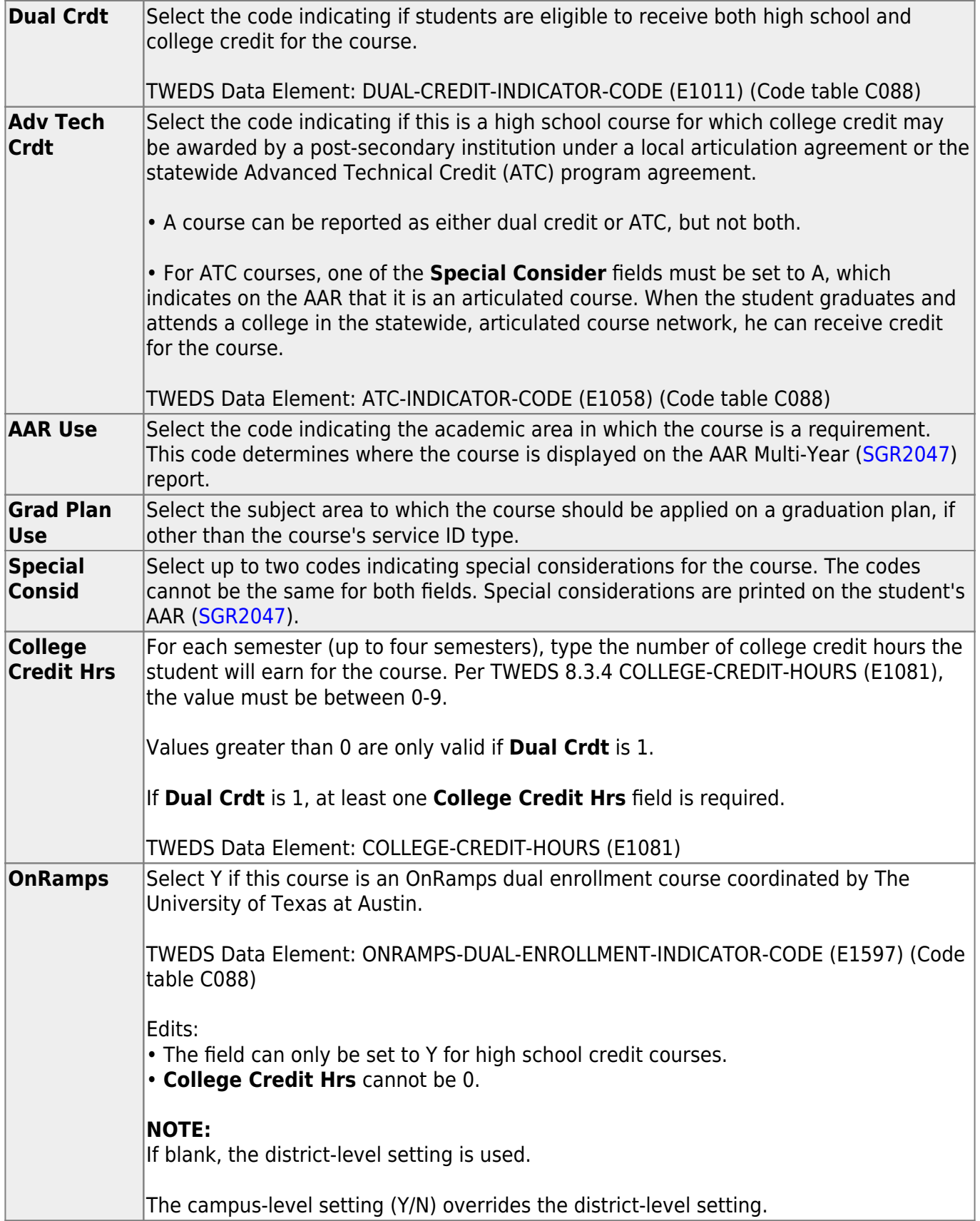

**District Information** Fields from the district master schedule are displayed for your reference. **Campus Information** The Grade Rstrctn fields from the campus course record ([Maintenance >](https://help.ascendertx.com/test/student/doku.php/scheduling/maintenance/masterschedule/campus/courses) Master Schedule  $>$  Campus  $>$  Courses) are displayed for your reference.

❏ Click **+Add** in the lower grid to add a meeting time for the section.

- A blank row is added to the grid.
- You must set up at least one meeting time for each section.

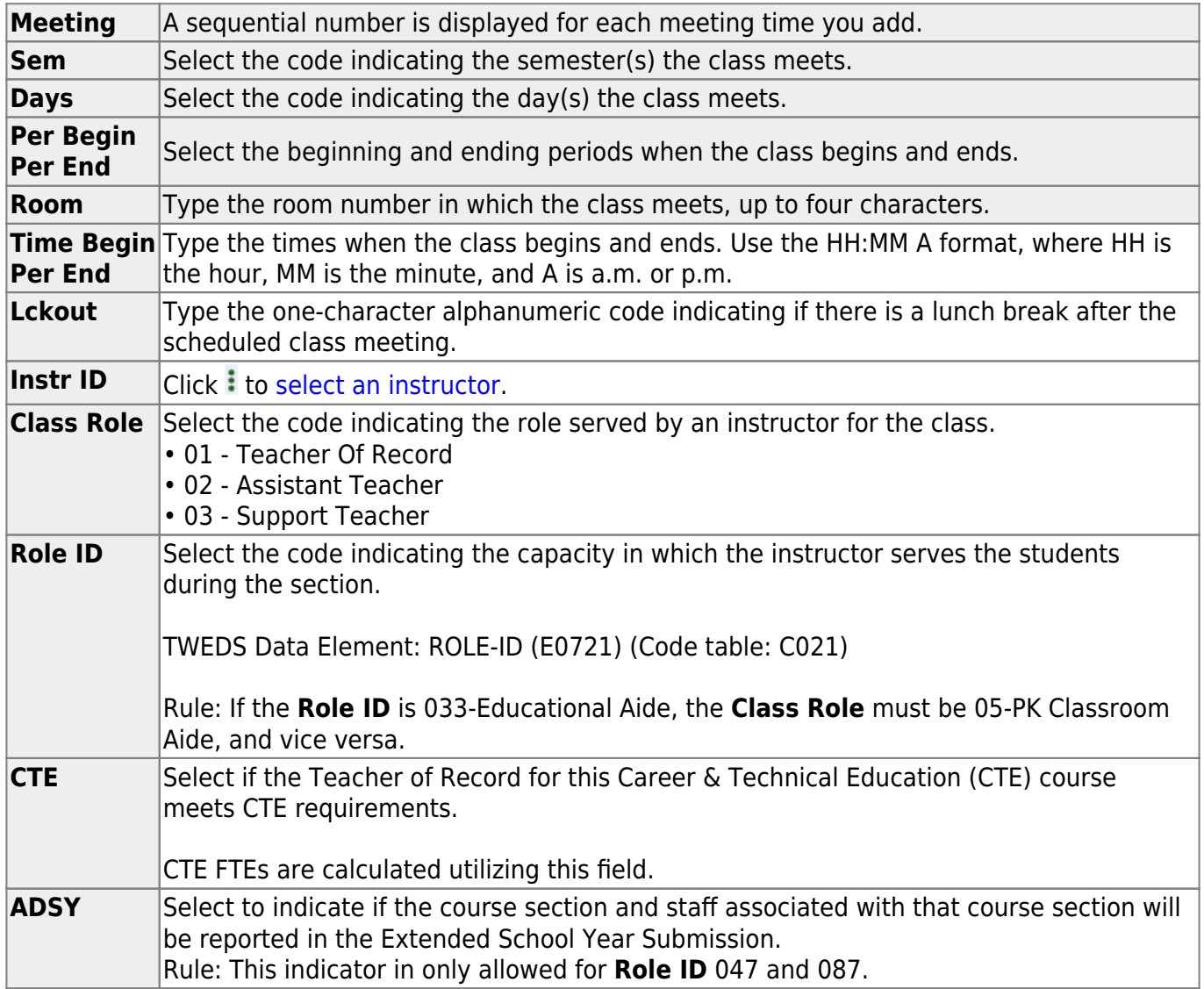

❏ Click **Save**.

# **Edit existing course-sections:**

❏ To retrieve an existing course-section:

search drop-down Select the field by which you want to search for courses.

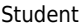

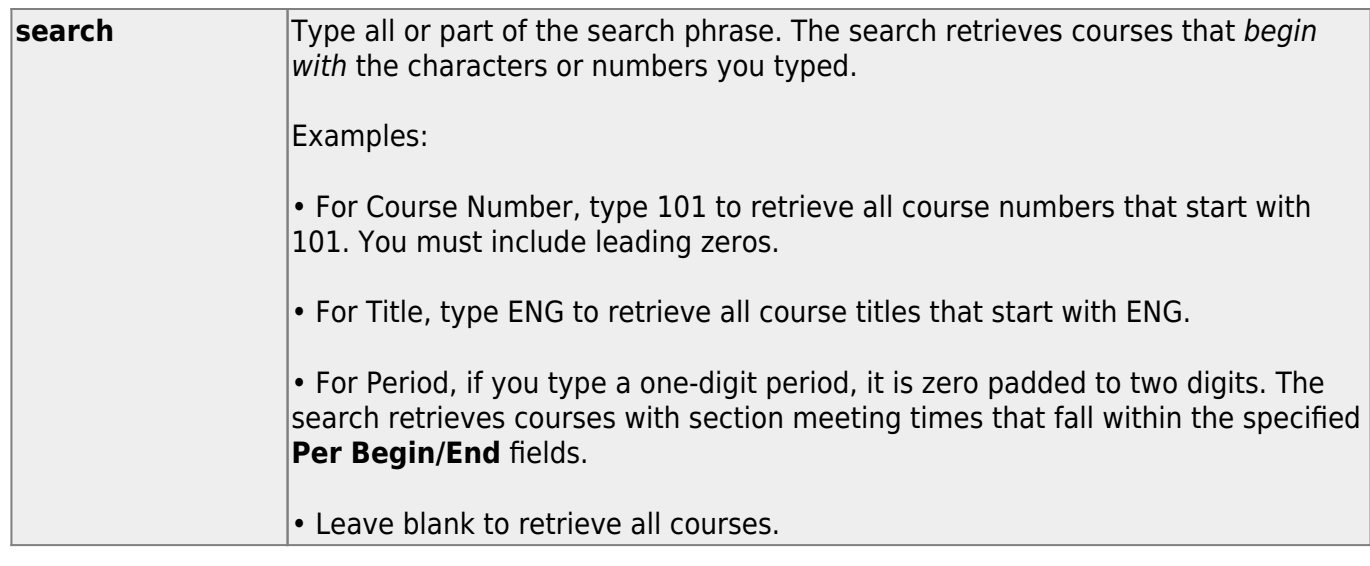

#### ❏ Click **Retrieve**.

A list of courses that meet the specified criteria is displayed in the upper grid.

• The list [can be re-sorted.](#page--1-0)

You can re-sort the grid by clicking on an underlined column heading. It will sort in ascending order. Click it again to sort in descending order.

A triangle next to the column heading indicates the column by which the grid is currently sorted and whether it is sorted in ascending  $\mathbf{\Sigma}$  or descending  $\mathbf{\Sigma}$  order.

• If there are multiple pages, [page through the list.](#page--1-0)

**NOTE:** Courses that do not have any sections (i.e., new courses) are not listed.

❏ Update course-sections as needed.

#### **Change the grid view:**

The default view in the grid is basic course information indicated by **⇒ Crs Nbr** in the area below the grid. You can modify the view in the grid by clicking an underlined header in that area.

For example, if you click the **Scheduling** header, only restrictions information is displayed in the

grid. The Scheduling header is displayed as **⇒ Scheduling** indicating that it is the current view.

- •Click  $\Omega$  for a course in the upper grid to add an additional section.
- Or, click **+Add** to add a section to a course that does not have any sections.

The fields below the grid are enabled.

### **Other functions and features:**

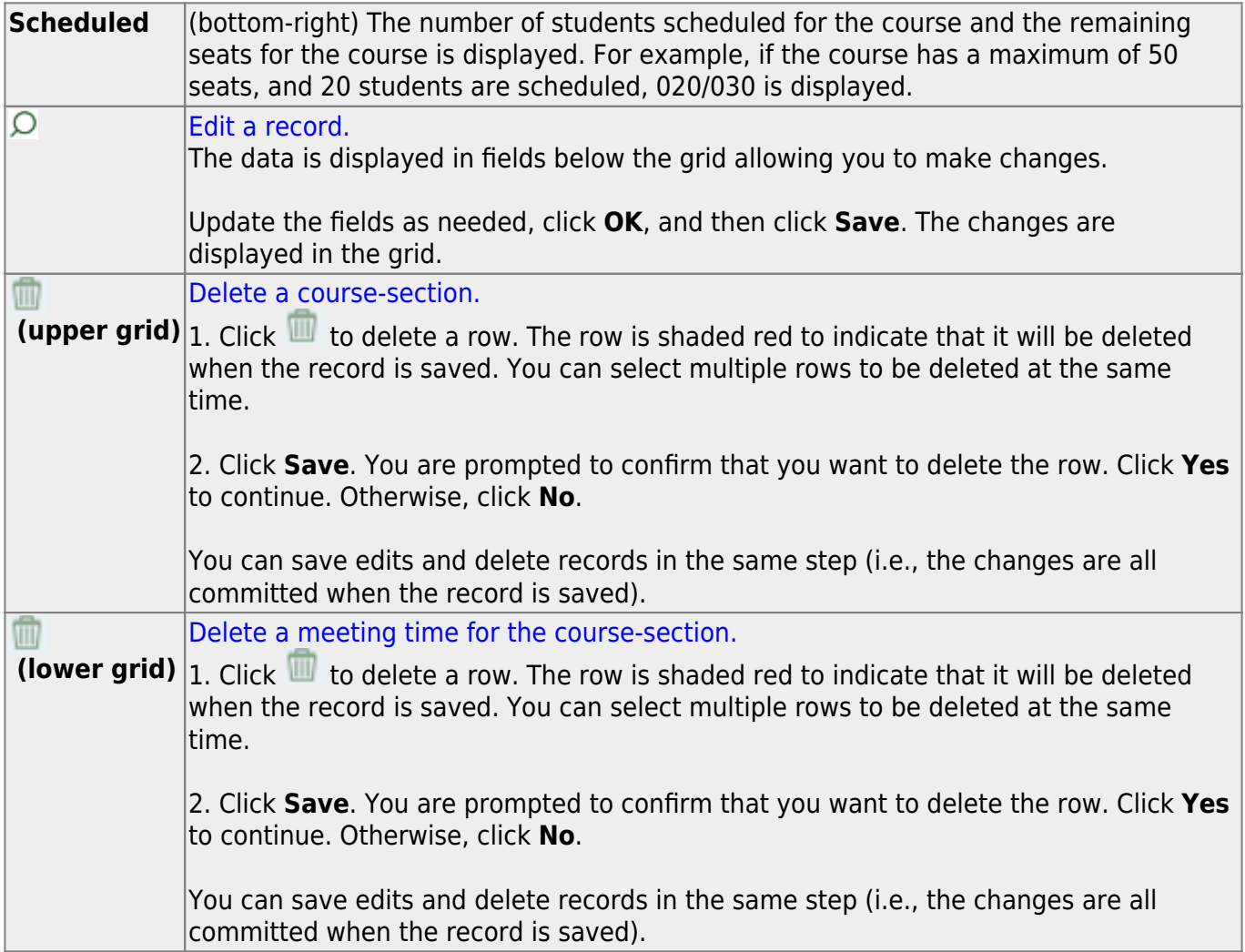

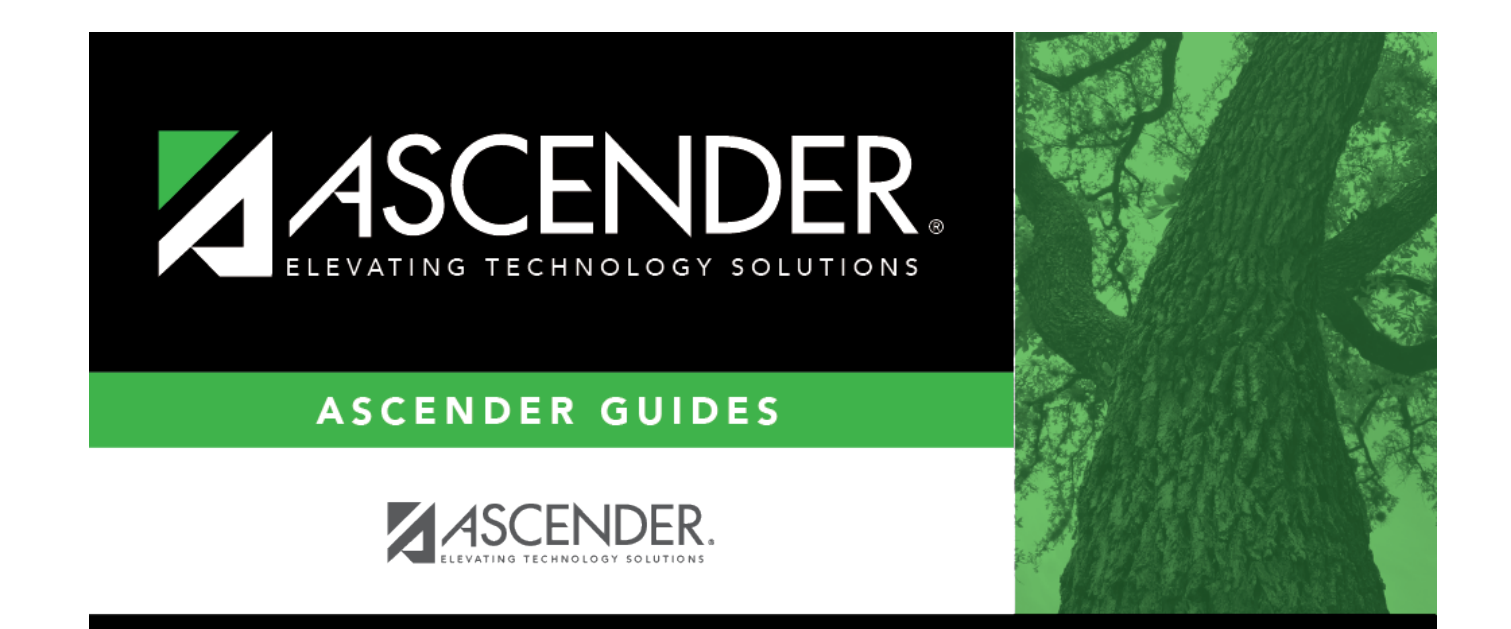

# **Back Cover**